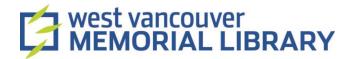

# Digitizing MiniDV Camcorder Tapes using Elgato Video Capture

## **Table of Contents**

| l. Material                  | 2  |
|------------------------------|----|
| II. Set Up                   | 2  |
| III. Video Capture           | 6  |
| Connect Video                | 7  |
| Connect Audio                | 8  |
| Record                       | 9  |
| Trim                         | 10 |
| IV: Play Back, Share, Export | 10 |

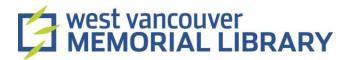

## I. Material

1. You are digitizing camcorder tapes

For your digitization project, you will need to borrow:

- Canon ZR65 Camcorder
- Elgato

# II. Set Up

1. Plug the Stereo Video Cable into the AV jack on the camcorder

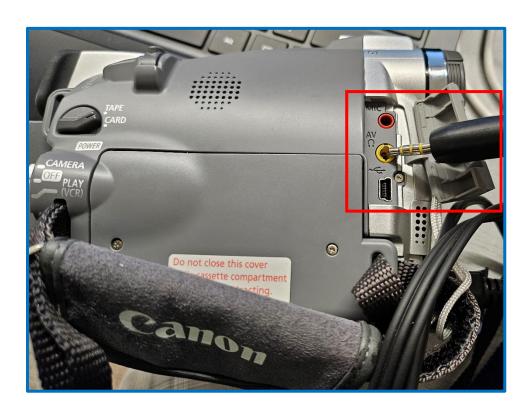

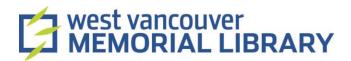

2. Plug the other end to the Elgato Video Capture Device.

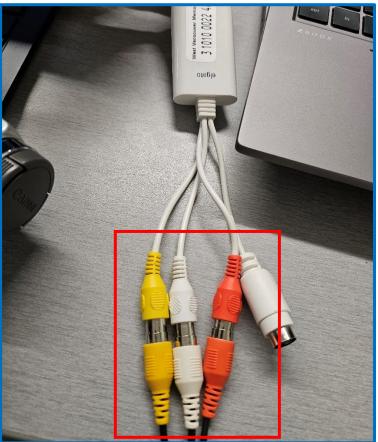

3. Plug in the power adaptor for the camcorder

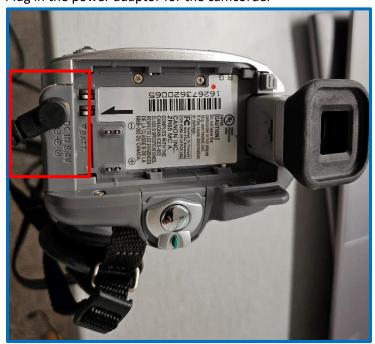

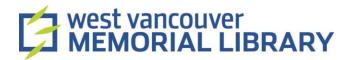

4. Plug the USB end of the Video Capture Device into the computer's USB port.

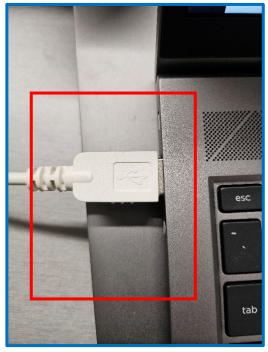

5. Turn the camcorder **On** by switching the **power dial** to **Play (VCR).** 

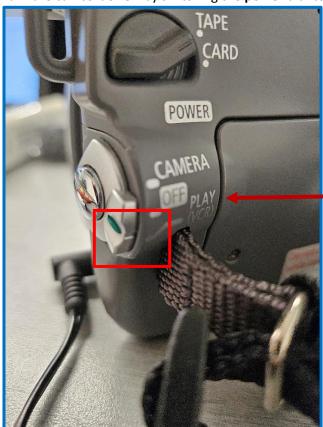

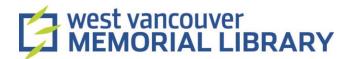

6. To insert your tape into the camcorder, push the **Open/Eject** switch located at the bottom of the camcorder to the right.

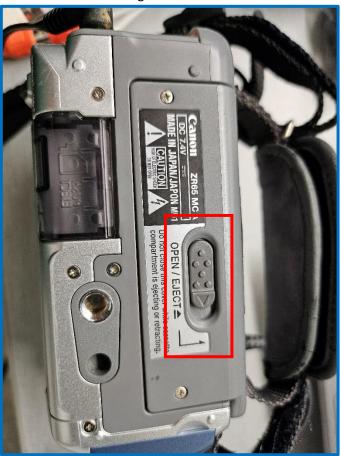

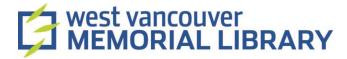

## III. Video Capture

- 1. Open the Elgato Video Capture application on the computer.
- 2. A video capture assistant will walk you through the entire process. Follow the prompts on the screen.
- 3. The first screen will ask you to name your movie and select an approximate duration.

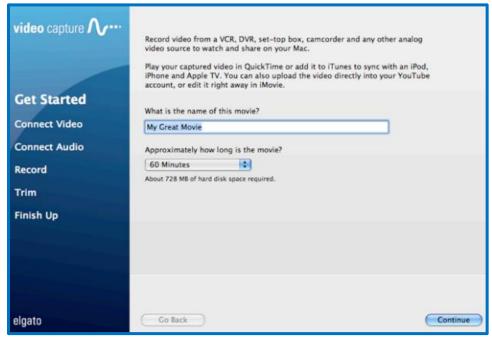

4. Click Continue.

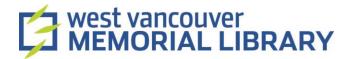

#### Connect Video

- 1. Turn on the camcorder.
- 2. Select the Video Input and Aspect Ratio.
  - a. Select Composite.
  - b. Select your Aspect Ratio in the application. Most tapes are 4:3
- 3. Your tape should play in the preview box.
- 4. Click Continue

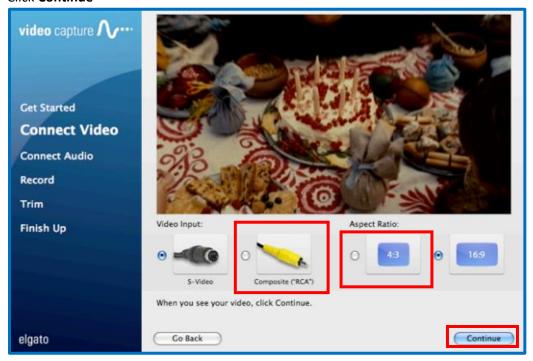

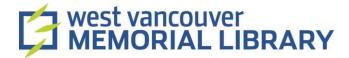

#### Connect Audio

- 1. Check that the RCA cables are plugged in.
- 2. If you hear sound and the bars are green, click Continue.
- 3. If the bars are red, adjust the volume on your device until they turn green.

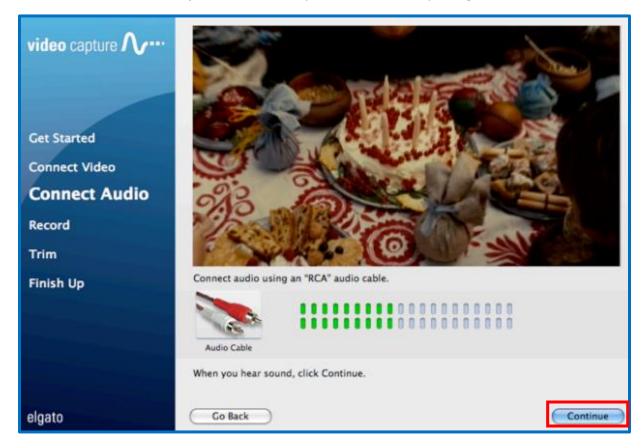

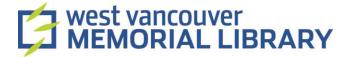

#### Record

- 1. If you want the application to stop recording after your pre-set duration, **tick Automatically stop Recording**.
- 2. To manually stop recording, untick **Automatically stop recording**. You can press the **Stop Recording** button to stop recording at any time.

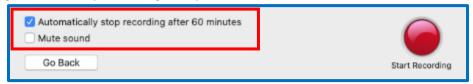

- 3. Make sure **Mute Sound** is unchecked.
- 4. On the camcorder **rewind (<<)** your tape to the place you want to start recording.

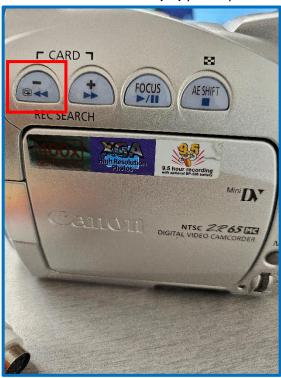

5. Hit **Start Recording** in the application and then press **Play** on the camcorder.

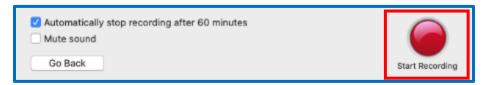

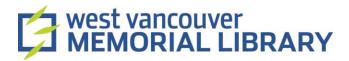

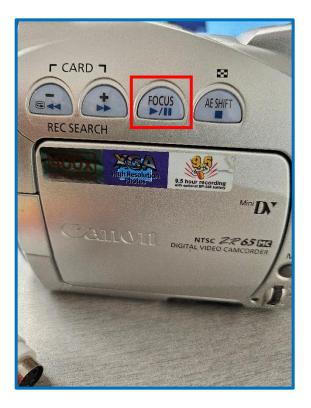

#### Trim

- 1. This step is optional.
- 2. If you would like to trim your recording, drag the **blue handles** below the timeline on the screen.

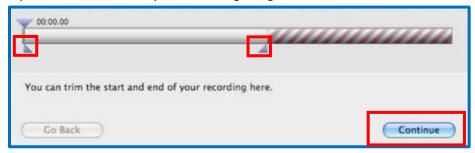

3. Click **Continue** when you are done.

# IV: Play Back, Share, Export

• If you would like to create a new recording, press **Again** and the assistant will start over from the beginning. If you are finished recording, press the **Quit** button to exit the assistant.

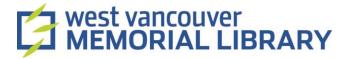

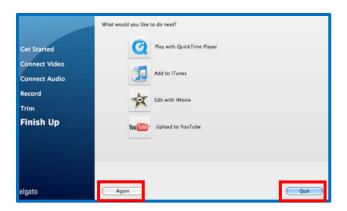

- The Elgato Video Capture software saves the captured movie to the Movies folder (Mac) or Videos folder (Windows).
- To save your video to your storage device, open **File Explorer** on the Laptop.

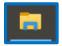

• Find the Videos folder on the left-hand menu and double click to open.

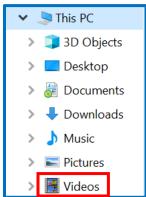

- Insert your storage device into the UBC port on the laptop.
- Your storage device should appear on the left-hand menu in File Explorer.
- Once you've located your storage device, right click on the video you want to transfer and click
  Copy.

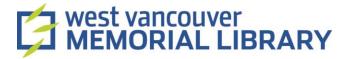

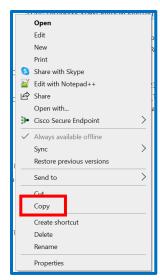

• Double click on your storage device. When it opens, **right click**, and click **paste**.

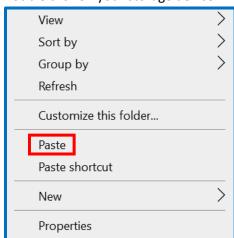